# **EMResource Event Management**

Users can access EMResource online.

## Introduction

- The term "status" refers to a data field.
- The term "resource" refers to a facility.
- Events should:
  - Be populated in the top banner for situational awareness.
  - Include the physical location of the event or the facility involved.
  - Contain contact information.
  - Be updated as the incident evolves.
  - End in a timely manner.
- Events can be filtered to include a group of resources or a specific resource type.
- Resources included in an event should respond. Resources not included in an event should maintain situational awareness.
- Users should update contact information under "User Info," and select how notifications should be received (via phone call, e-mail, text message, pager, or webpage).
- Users should configure their "Preferences" to select which events should trigger an alert. "Preferences" can be found in the main menu.

# **Event Types**

There are four main types of events used in EMResource:

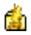

**Mass Casualty Incident (MCI)**: This event type is used in the case of a potential emergency department surge of patients involved in a MCI to poll the number of red, yellow, and green triage patients that can be transferred to the receiving facility. This event should be used in anticipation of a potential surge at a hospital emergency department.. Do not use this template to announce disruptions in services your hospital provides, including computed tomography (CT) downtime.

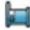

**Bed Count:** This event type is used in the case of an inpatient surge of patients who do not need to be evaluated in an emergency department and will be directly admitted to the receiving facility. This event asks facilities to report immediate beds available.

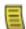

**General Announcement:** This event type is used to communicate time-sensitive updates not related to any surge event. Examples include network outages, equipment failures, and critical bypass information. This event should be used when the emergency department (ED) status has changed to "Limited Divert" or "Bypass." Use this event when the hospital status

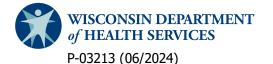

is changed to "Bypass" or when CT, stroke capabilities, or the catheterization laboratory is not available.

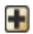

**Resource Request:** This event type is used for time-sensitive requests. For example, if your facility needs a crucial piece of equipment, such as a pediatric-capable ventilator, you could post a resource request event.

#### **Creating an Event**

1. On the top bar menu, scroll over **Event** and select **Event Management**, as shown in the screenshot below.

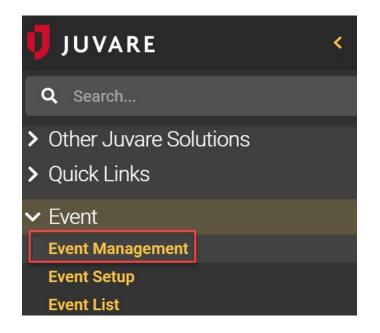

2. Select Create New Event, found in the top left corner.

|                                      | u 🕴                                  | JUVAR  | E EMR   | esource DEMO                   |       | 8                            |       |                                 |  |  |
|--------------------------------------|--------------------------------------|--------|---------|--------------------------------|-------|------------------------------|-------|---------------------------------|--|--|
| <b>Wiscons</b>                       | Wisconsin V Event V Event Management |        |         |                                |       |                              |       |                                 |  |  |
| Event Management                     |                                      |        |         |                                |       |                              |       |                                 |  |  |
| Create New Event Create Ad Hoc Event |                                      |        |         |                                |       |                              |       |                                 |  |  |
| Action                               | Icon                                 | Multi? | Status  | Start ▲                        | End   | Title                        | Drill | Template                        |  |  |
| Edit   End                           | 6                                    | No     | Ongoing | 2020-11-04 12:26               | never | HHS: COVID/Flu Patients      | No    | HHS: COVID/Flu Patients         |  |  |
| Edit   End                           |                                      | No     | Ongoing | 2020-11-0 <mark>4</mark> 12:27 | never | HHS: COVID Hospital Capacity | No    | HHS: COVID Hospital Capacity    |  |  |
| Edit   End                           |                                      | No     | Ongoing | 2020-11-0 <mark>4</mark> 12:29 | never | HHS: Supplies                |       | HHS: Supplies                   |  |  |
| Edit   End                           | •                                    | No     | Ongoing | 2020-11-04 12:30               | never | HHS: COVID Admissions        | No    | HHS: Suspected COVID Admissions |  |  |

- 3. A list of event templates will populate. Identify which template best suits your needs.
  - Training templates are used for any facility to train, test notifications, or practice creating and responding to an event.
  - Templates for each healthcare emergency readiness coalition (HERC) region are available.
    - HERC region-specific templates will default to resources in the corresponding region.
    - Resources in another region are unable to be added into this event.
  - Templates for all resources in the state are available. "Statewide/Bordering Regions" will default to all resources in the state.
    - $\circ$   $\;$  Filter to include a group of resources. Examples include:
      - All Hospitals
      - Burn Surge Hospitals
      - Pediatric Intensive Care Unit (PICU) Hospitals
      - Psychiatric Hospitals
      - Skilled Nursing Facilities
    - Filter to include a type of resource. Examples include:
      - Air Medical
      - HERC region-specific resources
- 4. Once you have identified the appropriate event template, select **Create** to begin an event.

| Wisconsin V Event V Event Management |      |                          |  |  |  |  |  |
|--------------------------------------|------|--------------------------|--|--|--|--|--|
| Select Event Template                |      |                          |  |  |  |  |  |
| Action                               | lcon | Event Template 🔺         |  |  |  |  |  |
| Create                               | é    | 0. MCI Training Template |  |  |  |  |  |

- 5. Fill in the event information. The image below provides an example.
  - Include the facility name and city in the event title.
  - Add essential information without the use of abbreviations.
  - Remove irrelevant default information and be concise. Default information is generated as a guide.
  - Verify a specific address for responding partners if able.
  - Update event start and end time as needed. Default event time will start immediately and end in 24 hours.
  - Check "Display in Event Banner" to show the event in the event banner.
  - Check "Drill" if this event is for testing and not a real event.
  - Check "End Quietly" if you do not want to initiate a notice of the end of the event.
  - Set timing or disable "Re-notify." This will re-alert facilities and users associated with the event template as often as you choose.

| Do not include Protected Health Information (PHI) |                                                                                                    |
|---------------------------------------------------|----------------------------------------------------------------------------------------------------|
|                                                   | ** indicates the information is required.                                                                                                    |
| Title:**                                          | MCI Training - This is a test Training Hospital in Training Co.                                                                                                    |
| Information:**                                    | Event Type: Medical<br>Event Description: Multi vehicle car accident<br>Estimated Number of Patients: Unknown, 5 EMS<br>agencies en route. 2 vehicles on fire and semi<br>transporting gasoline is involved. |
| Street Address:                                   | 1 W Wilson St                                                                                                    |
| City:**                                           | Madison                                                                                                    |
| State:**                                          | Wisconsin 🗸                                                                                                    |
| Zip Code:                                         | 53703                                                                                                    |
| County:**                                         | Dane 🗸                                                                                                    |
| Latitude/Longitude:                               |                                                                                                    |
|                                                   | Lookup Address View Map                                                                                                    |
| Event Ends:                                       | 24 hours after event starts<br>- Hide settings                                                                                                    |
| Event Start:**                                    | <ul> <li>Immediately</li> <li>Mar ∨ 11 ∨ , 2022 ∨ at 13 ∨ : 46 ∨</li> </ul>                                                                                                    |
| Event End:**                                      | <ul> <li>A hours after event starts</li> <li>Mar v 12 v, 2022 v at 13 v: 46 v</li> <li>Never</li> </ul>                                                                                                    |
| Attached File:                                    | Choose File No file chosen<br>Only .html, .txt and .pdf files are allowed. Maximum file size is 5 megabytes (MB).                                                                                            |
| Display in Event Banner?                          | Check to show event in the colored event banner near top of page.<br>This option must be selected for events with no resources.                                                                              |
| Private?                                          | Check if users should only see data for their resources.                                                                                                    |
| Drill?                                            | Check if this event is only a drill.                                                                                                    |
| End Quietly?                                      | Check if this event should end quietly, without notifications.                                                                                                    |
| Re-notify:                                        | <ul> <li>Disabled</li> <li>Every v hours Starting v v at v:</li> <li>at specified times (times are in America/Chicago)</li> </ul>                                                                            |

6. Select the resources that need to respond to the event. Note that facilities not checked will not be able to respond.

- Filter by resource group or resource type as needed.
- Select all by checking the box in the black bar next to "Resource Name."

|          | Resources to Participate in This Event:  |                       |                                       |  |  |  |  |
|----------|------------------------------------------|-----------------------|---------------------------------------|--|--|--|--|
|          | Burn Surge Hospitals                     | ✓ (Any Resource Type) | Resource Name     Search     Show All |  |  |  |  |
|          | Resource Name 🔺                          |                       | Resource Type 🔻                       |  |  |  |  |
| <b>~</b> | American Family Children's Hosp          |                       | Region 5 South Central HERC           |  |  |  |  |
|          | Aspirus Wausau Hospital, Inc.            |                       | Region 2 North Central HERC           |  |  |  |  |
|          | Aurora BayCare Medical Center            |                       | Region 3 North East HERC              |  |  |  |  |
|          | Aurora Medical Center Summit             |                       | Region 7 South East HERC              |  |  |  |  |
|          | Children's Wisconsin - Milwaukee         |                       | Region 7 South East HERC              |  |  |  |  |
|          | Froedtert Memorial Lutheran Hospital     |                       | Region 7 South East HERC              |  |  |  |  |
|          | Gundersen Health System - La Crosse      |                       | Region 4 Western HERC                 |  |  |  |  |
|          | Marshfield Medical Center                |                       | Region 2 North Central HERC           |  |  |  |  |
|          | Mayo Clinic Health System - Eau Claire   |                       | Region 1 North West HERC              |  |  |  |  |
|          | Mercy Hospital & Trauma Center - Janesvi |                       | Region 5 South Central HERC           |  |  |  |  |
|          | St. Mary's - Madison                     |                       | Region 5 South Central HERC           |  |  |  |  |
|          | St. Vincent Hospital                     |                       | Region 3 North East HERC              |  |  |  |  |
|          | ThedaCare Med Center - Neenah            |                       | Region 6 Fox Valley HERC              |  |  |  |  |
|          | University of WI Hospital/Clinics        |                       | Region 5 South Central HERC           |  |  |  |  |
|          |                                          |                       |                                       |  |  |  |  |

#### Start Event Cancel

• Include region-specific facilities by selecting the region resource type.

| Resources to Participate in This Event: |                                         |                      |                             |                                    |  |  |  |
|-----------------------------------------|-----------------------------------------|----------------------|-----------------------------|------------------------------------|--|--|--|
|                                         | [                                       | (Any Resource Group) | ✓ Region 5 South Central HE | ERC V Resource Name Search Show Al |  |  |  |
|                                         | Resource Name 🔺                         |                      |                             | Resource Type                      |  |  |  |
| <b>~</b>                                | American Family Children's Hosp         |                      |                             | Region 5 South Central HERC        |  |  |  |
|                                         | Aspirus Divine Savior Healthcare        |                      |                             | Region 5 South Central HERC        |  |  |  |
|                                         | Beaver Dam Community Hospital           |                      |                             | Region 5 South Central HERC        |  |  |  |
|                                         | Beloit Memorial Hospital                |                      |                             | Region 5 South Central HERC        |  |  |  |
|                                         | Edgerton Hospital and Health Services   |                      |                             | Region 5 South Central HERC        |  |  |  |
|                                         | Fort Memorial Hospital                  | pre-s                | selected via burn           | Region 5 South Central HERC        |  |  |  |
|                                         | Grant Regional Health Center            | re                   | source group                | Region 5 South Central HERC        |  |  |  |
|                                         | Gundersen Boscobel Area Hospital        |                      |                             | Region 5 South Central HERC        |  |  |  |
|                                         | Gundersen Moundview Hospital & Clinics  |                      |                             | Region 5 South Central HERC        |  |  |  |
|                                         | Memorial Hospital of Lafayette County   |                      |                             | Region 5 South Central HERC        |  |  |  |
| ~                                       | Mercy Hospital & Trauma Center - Janesv | _                    |                             | Region 5 South Central HERC        |  |  |  |

• Once facilities are selected, scroll down, and select **Start Event**.

| William S. Middleton Mem Vet Hosp |             |        | Region 5 South Central HERC |
|-----------------------------------|-------------|--------|-----------------------------|
|                                   | Start Event | Cancel |                             |

# **Updating an Event**

- 1. On the top bar menu, scroll over Event, select Event Management, and then select Edit.
- 2. Replace the existing data in the "information" field with updated event information, as shown in the screenshot below.

| Do not include Protect                           | ed Health Information (PHI)                                                                                                    |  |  |  |  |  |  |  |
|--------------------------------------------------|----------------------------------------------------------------------------------------------------|--|--|--|--|--|--|--|
| ** indicates the information is required.        |                                                                                                    |  |  |  |  |  |  |  |
| Title:** DISCLAIMER - DATA ON DSHBRD SHLD ONLY A |                                                                                                    |  |  |  |  |  |  |  |
| Information:**                                   | THE DATA ON THE DASHBOARD SHOULD BE<br>USED TO ASSIST IN INITIAL DECISION-MAKING<br>ONLY. USERS MUST CONTACT FACILITIES TO<br>CONFIRM INFORMATION PRIOR TO TAKING<br>ACTION. |  |  |  |  |  |  |  |

3. Select **Save Changes** at the bottom of the screen to exit the edit view.

## **Ending an Event**

- 1. On the top bar menu, scroll over Event, select Event Management, and then select End.
- 2. Enter an "End Message," as shown in the screenshot below. Check the "End Quietly" box to end the event without delivering an event notification. If left blank, users that subscribed to event notifications will be alerted that the event has ended.
- 3. Select End Event to save changes and return to the "Event Management" screen.

| ** indicates the information is required. |            |        |   |  |  |  |
|-------------------------------------------|------------|--------|---|--|--|--|
| End Message:                              |            |        |   |  |  |  |
|                                           |            |        |   |  |  |  |
|                                           |            |        |   |  |  |  |
|                                           |            |        |   |  |  |  |
|                                           |            |        |   |  |  |  |
| End Quietly:                              |            |        |   |  |  |  |
|                                           | End Event  | Cancel | 1 |  |  |  |
|                                           | Lind Event | ouncer | J |  |  |  |

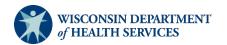